# **NOC**

## LCD-monitor használati utasítás

## **G2590FX** LED háttérvilágítás

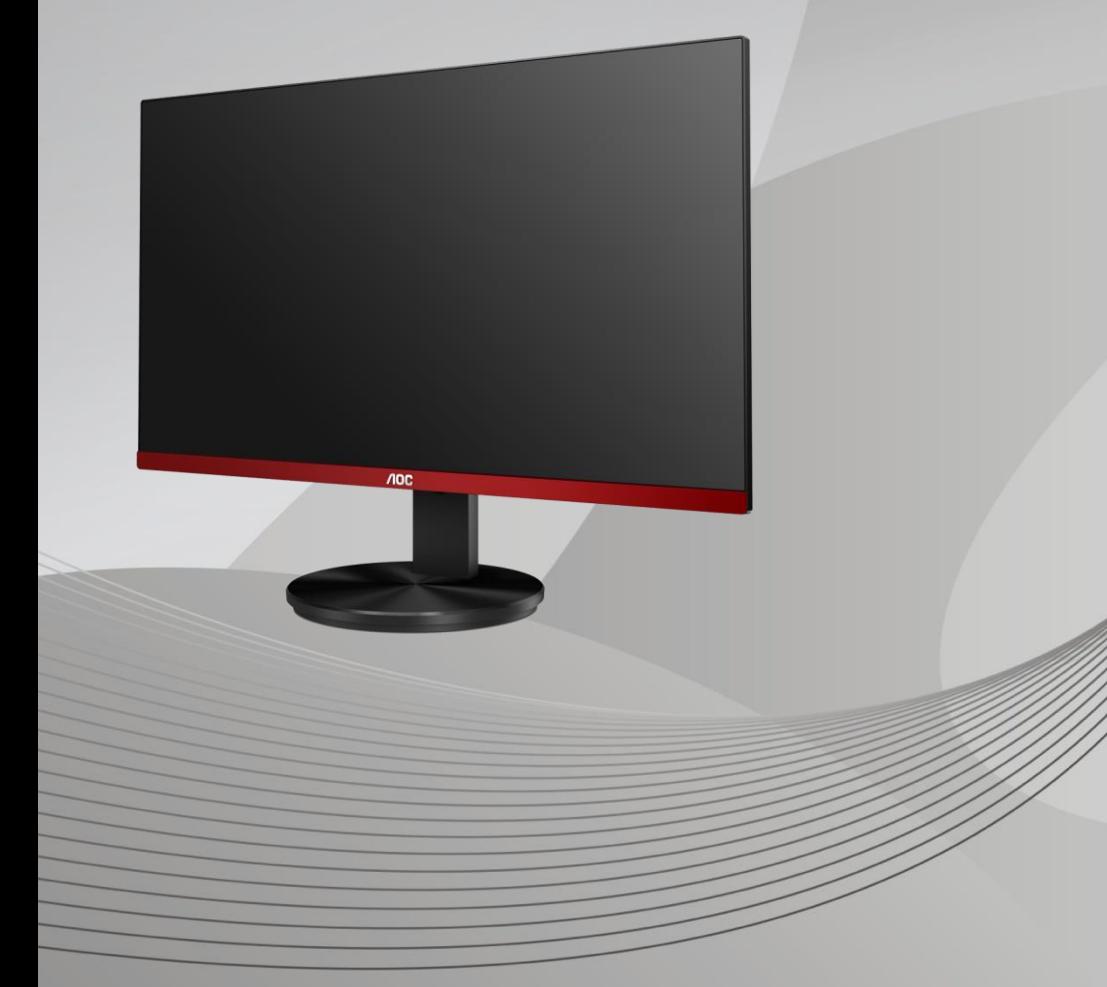

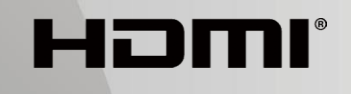

www.aoc.com **©**2019 AOC. Minden jog fenntartva.

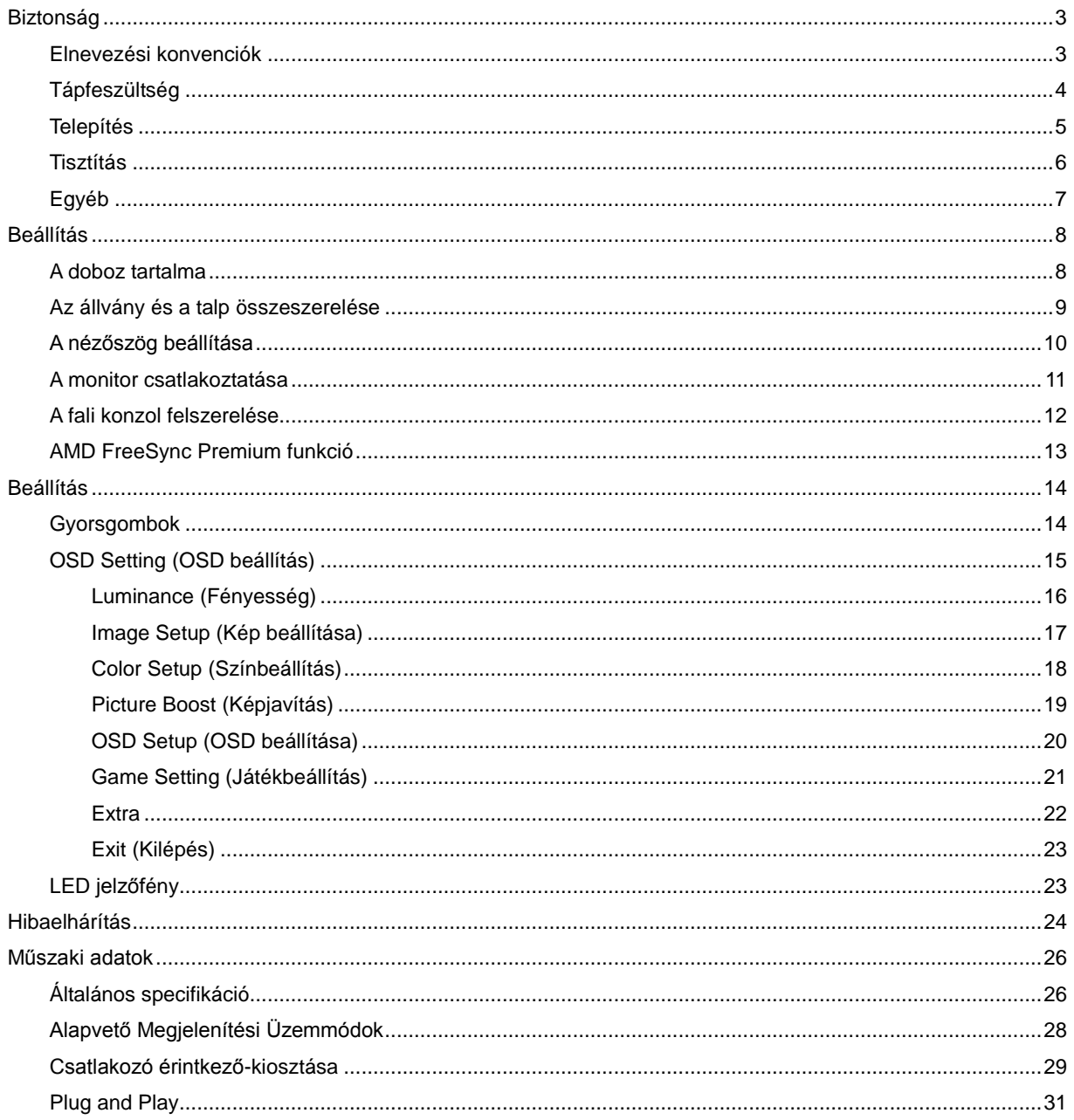

## <span id="page-2-0"></span>**Biztonság**

## <span id="page-2-1"></span>**Elnevezési konvenciók**

Az alábbi szakaszok leírják a kiadványban alkalmazott elnevezési konvenciókat.

#### **Veszély, figyelmeztetés és vigyázat**

A használati utasításban ikon tartozhat összefüggő szövegrészekhez, amelyek vastagbetűvel vagy dőltbetűvel vannak szedve. Ezek megjegyzések, illetve figyelmeztetések lehetnek, és a következőképpen használatosak:

### ▼⋌

**MEGJEGYZÉS:** A MEGJEGYZÉS fontos információkra utal, amelyek segítenek a számítógépes rendszer jobb kihasználásában**.**

### ⚠

**VIGYÁZAT:** A VIGYÁZAT jelzés a hardver meghibásodását vagy az adatvesztés lehetőségét jelzi, és tájékoztat, hogyan lehet elkerülni az ilyen jellegű problémákat.

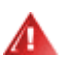

**FIGYELEM:** A FIGYELMEZTETÉS a testi sérülés kockáztatát jelzi, és arról tájékoztat, hogyan lehet elkerülni az ilyen jellegű problémákat. Bizonyos figyelmeztetések eltérő formátumban jelenhetnek meg, és előfordulhat, hogy nem tartozik hozzájuk ikon. Ilyen esetekben a figyelmeztetés pontos bemutatását a szabályozó hatóság előírja.

## <span id="page-3-0"></span>**Tápfeszültség**

A A monitort csak a címkén feltüntetett feszültséggel szabad üzemeltetni. Ha nem biztos a rendelkezésre álló feszültséget illetően, lépjen kapcsolatba a kereskedővel vagy a helyi áramszolgáltatóval.

A készüléket hárompólusú földelt dugóval látták el, amelynek harmadik érintkezője a földelő érintkező. Ez a csatlakozó biztonsági okból csak megfelelően földelt konnektorba illik. Amennyiben az Ön konnektora nem fogadja a háromvezetékes dugót, villanyszerelővel cseréltesse ki a megfelelőre, illetve használjon átalakítót a készülék biztonságos földelése érdekében. Ne hatástalanítsa a földelt csatlakozó földelését.

Villámlás esetén, illetve ha a készüléket hosszabb ideig nem használják, húzza ki a készülék elektromos kábelét. Ezzel megvédi a monitort az áramingadozásoktól.

Al Ne terhelje túl az elosztókat vagy hosszabbítókat. A túlterhelés tüzet vagy áramütést okozhat.

A megfelelő működés érdekében a monitort kizárólag UL minősítéssel rendelkező számítógéppel használja, amely megfelelően konfigurált aljzatokkal rendelkezik és 100 - 240 V~, Min. 5A jelzéssel van ellátva.

A fali konnektor a berendezés közelében legyen és könnyen elérhető legyen.

### <span id="page-4-0"></span>**Telepítés**

Ala Ne helyezze a monitort labilis kocsira, állványra, konzolra vagy asztalra. Ha a monitor leesik, személyi sérülést okozhat és a termék súlyosan megrongálódhat. Kizárólag a gyártó által ajánlott vagy a termékkel együtt vásárolt kocsit, állványt, háromlábú állványt vagy asztalt használjon. A termék falra szerelésének a gyártó előírásait kell követnie, és a gyártó által ajánlott szerelési kellékeket kell használni. Ha a terméket kocsi segítségével szeretné új helyre vinni, a kocsi mozgatásakor mindig legyen körültekintő.

**AB** Semmiféle idegen tárgyat ne dugjon a monitor burkolatán lévő résekbe! Ezzel megrongálhat egyes alkatrészeket, tüzet vagy áramütést okozva. Ne öntsön folyadékot a monitorra.

Ne fektesse a terméket kijelzővel lefelé a padlóra.

Ha Ha a monitort falra vagy polcra szereli, használjon a gyártó által jóváhagyott szerelőkészletet és kövesse a készlet utasításait.

AZ alábbi ábrán látható módon hagyjon szabad helyet a monitor körül. Ellenkező esetben az elégtelen légáramlás miatt a monitor túlhevülhet és tüzet vagy sérülést okozhat.

Л A potenciális sérülés, mint például a panel káváról történő leválásának elkerülése érdekében, győződjön meg arról, hogy a monitor nem dől előre több mint -5 fokkal. Ha meghaladják a maximális, -5 fokos dőlésszöget lefelé, a monitor emiatt bekövetkező sérülését nem fedezi a jótállás.

Lásd az alábbi ábrát a monitor körül ajánlott szellőzési területet illetően, amennyiben a monitort falra vagy állványra szerelik:

#### **Állványra szerelve**

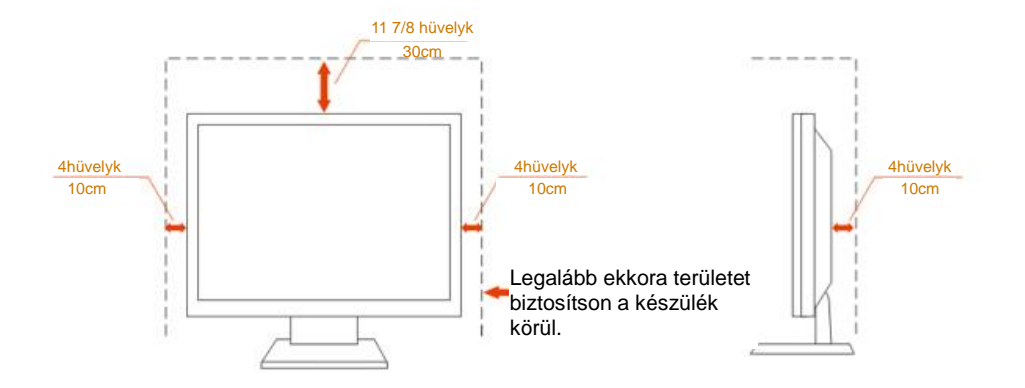

### <span id="page-5-0"></span>**Tisztítás**

A burkolatot rendszeresen törölje le egy kendővel. Enyhe tisztítószerrel távolítsa el a makacs szennyeződéseket tömény tisztítószer helyett, ami károsítaná a burkolatot.

Tisztítás közben győződjön meg arról, hogy nem jut tisztítószer a termék belsejébe. A törlőkendő puha legyen, mer ellenkező esetben megkarcolná a képernyő felületét.

**A termék tisztítása előtt húzza ki a tápkábelt.** 

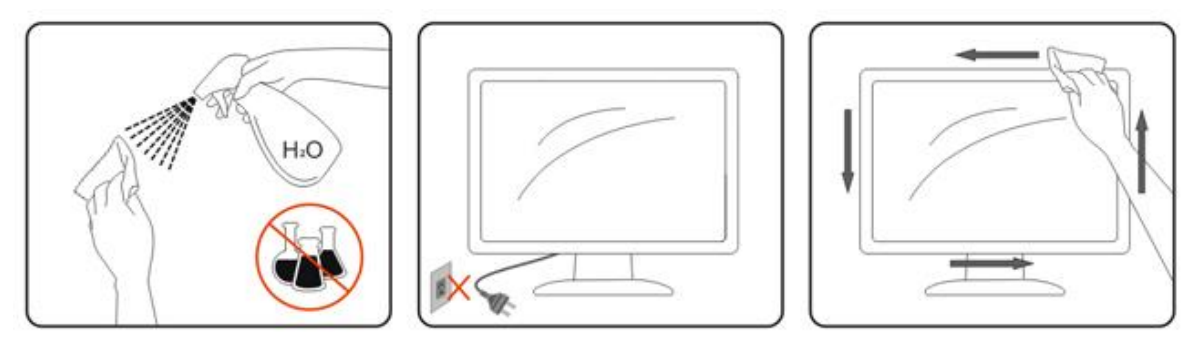

## <span id="page-6-0"></span>**Egyéb**

Ha furcsa hangokat hall a készülék belsejéből, illetve füstöt vagy egyéb szagot érez, AZONNAL húzza ki a tápkábelt és vegye fel a kapcsolatot a szervizközponttal.

Győződjön meg arról, hogy a szellőzőnyílásokat nem takarja el terítő vagy függöny.

**AB**Ne tegye ki az LCD-monitort erős rezgésnek vagy ütődésnek működés közben.

A monitort ne üsse meg vagy ejtse le működés, illetve szállítás közben.

## <span id="page-7-0"></span>**Beállítás**

### <span id="page-7-1"></span>**A doboz tartalma**

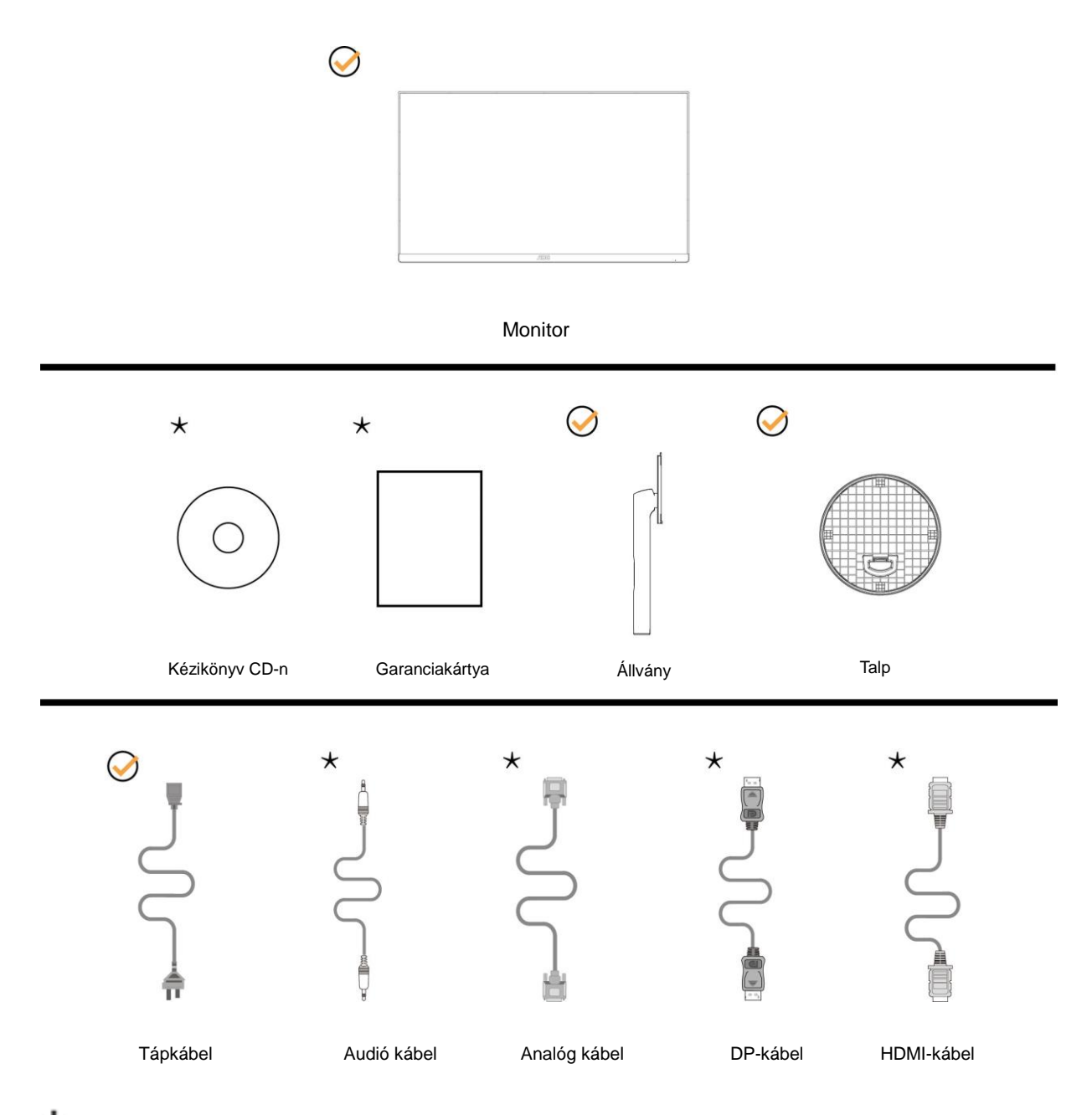

Nincs mellékelve valamennyi jelkábel (Audió, Analóg, DP, HDMI) minden ország és térség esetében. Megerősítésképpen vegye fel a kapcsolatot a helyi kereskedővel vagy az AOC képviseletével.

## <span id="page-8-0"></span>**Az állvány és a talp összeszerelése**

Az alábbi lépések szerint szerelje fel vagy távolítsa el a talpat. A monitort puha stabil felületre fektesse, nehogy megkarcolódjon.

#### Beállítás:

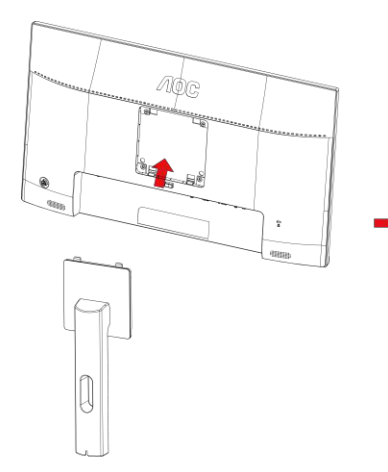

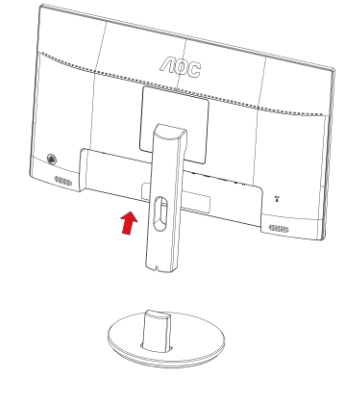

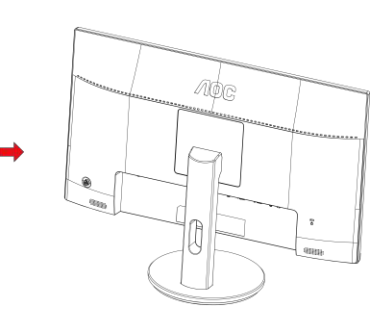

Eltávolítás:

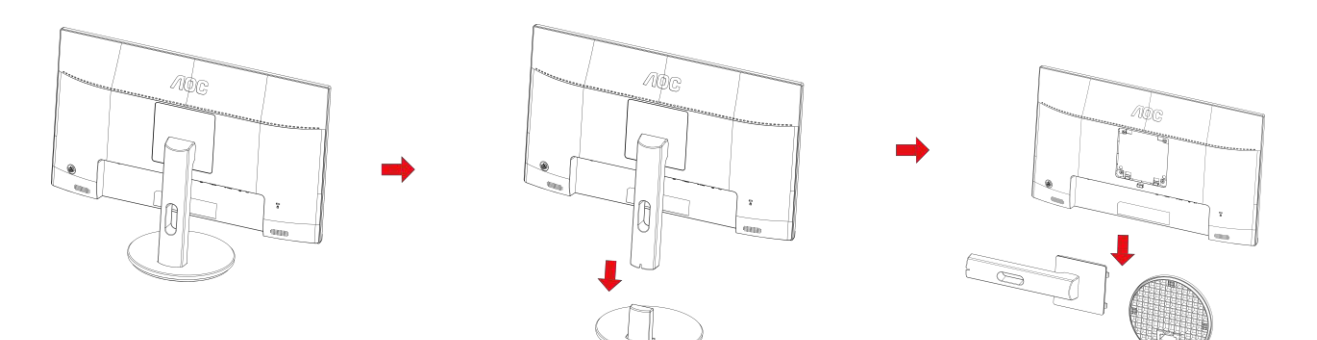

## <span id="page-9-0"></span>**A nézőszög beállítása**

Az optimális nézőszög beállításához tanácsos szemből néznie a monitort, majd saját igyénye szerint beállítania a monitor szögét.

Tartsa a monitor talpát, miközben módosítja a nézőszöget, nehogy felborítsa a monitort.

Az alábbiak szerint állíthatja be a monitort:

Dőlésszög: -5°~23°

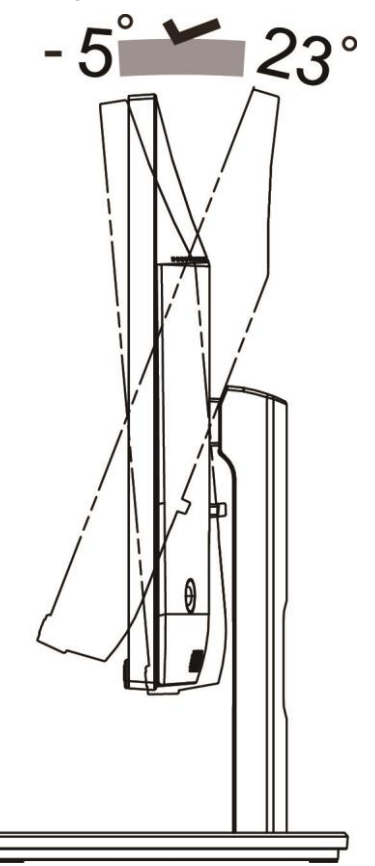

## **MEGJEGYZÉS:**

Ne állítsa a megtekintési szöget 23 foknál nagyobbra, mert ettől megrongálódik a monitor.

#### **Figyelem**

- 1. A kijelző potenciális sérülésének, mint például a panel leválásának elkerülése érdekében, győződjön meg arról, hogy a monitor nem dől előre több mint -5 fokkal.
- 2. Ne nyomja meg a kijelzőt, miközben a monitor nézőszögét állítja. Kizárólag a kávánál fogja meg.

## <span id="page-10-0"></span>**A monitor csatlakoztatása**

Kábelcsatlakozók a monitor és a számítógép hátulján

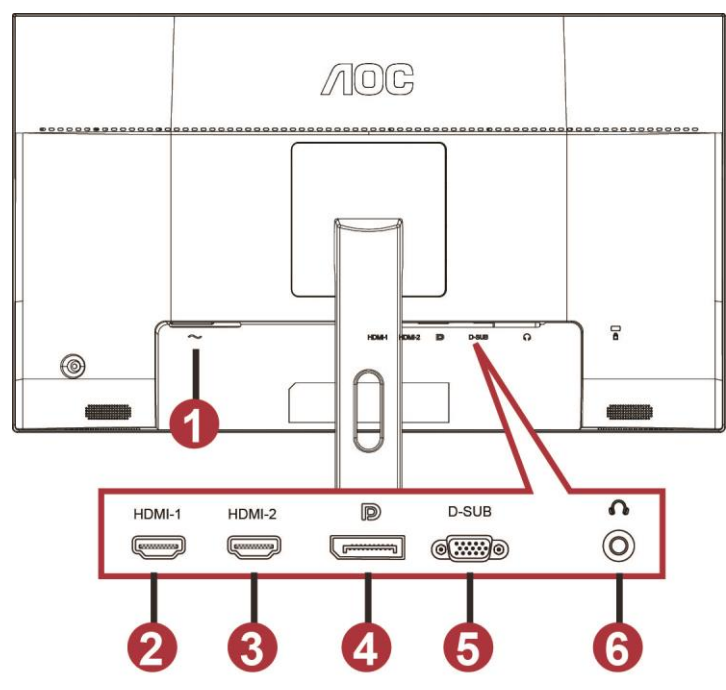

- 1 Power
- 2 HDMI-1
- 3 HDMI-2
- 4 DP
- 5 VGA
- 6 Fülhallgató

A készülékek védelme érdekében, csatlakoztatás előtt mindig kapcsolja ki a PC-t és LCD-monitort.

- 1 Dugja a tápkábelt a monitor hátulján lévő egyenfeszültségű bemeneti aljzatba.
- 2 Csatlakoztassa a 15 érintkezős D-Sub kábel egyik végét a monitor hátuljához, a másikat pedig a számítógép D-Sub portjához.
- 3 (Opcionális HDMI-aljzattal rendelkező videokártya szükséges hozzá) Csatlakoztassa a HDMI-kábel egyik végét a monitor hátuljához, a másik végét pedig a számítógép HDMI-aljzatához.
- 4 (Opcionális Audió-aljzattal rendelkező videokártya szükséges hozzá) Csatlakoztassa a hangkábel egyik végét a monitor hátuljához, a másik végét pedig a számítógép Audió-aljzatához.
- 5 (Opcionális DP-aljzattal rendelkező videokártya szükséges hozzá) Csatlakoztassa a DP-kábel egyik végét a monitor hátuljához, a másik végét pedig a számítógép DP-aljzatához.
- 6 Kapcsolja be a monitort és a számítógépet.
- 7 Támogatott videofelbontás:

VGA: 1920 x1080@60Hz (Maximális)

HDMI/DP: 1920 x1080@144Hz (Maximális)

Ha a monitor képet jelenít meg, a telepítés kész. Amennyiben nem, olvassa el a Hibaelhárítás című részt.

## <span id="page-11-0"></span>**A fali konzol felszerelése**

Külön rendelhető fali konzol felszerelésének előkészületei.

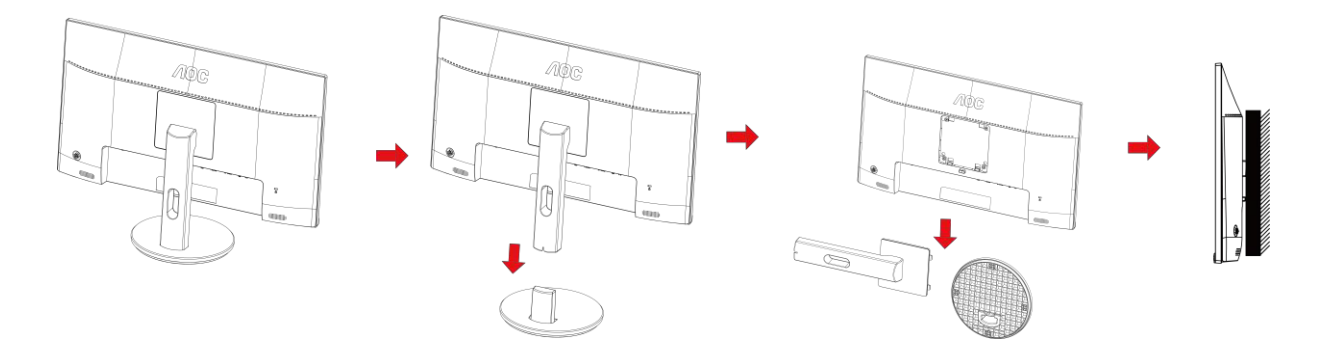

A monitort külön megvásárolható fali konzolra lehet szerelni. Az eljárás megkezdése előtt húzza ki a tápkábelt. Kövesse ezeket a lépéseket:

- 1 Távolítsa el a talpat.
- 2 Tartsa be a gyártó utasításait a fali konzol összeszerelésekor.
- 3 Illessze a fali konzolt a monitor hátuljára. Hozza egy vonalba a konzolon és a monitor hátulján lévő lyukakat.
- 4 Helyezze be a 4 db csavart a lyukakba és húzza meg őket.
- 5 Csatlakoztassa újra a kábeleket. Olvassa el a külön rendelhető fali konzol használati utasítását a falra szerelést illetően.

Megjegyzés : A VESA szerelő csavarlyukak nem elérhetők minden típus esetében. Kérjük érdeklődjön a forgalmazónál vagy az AOC hivatalos osztályán.

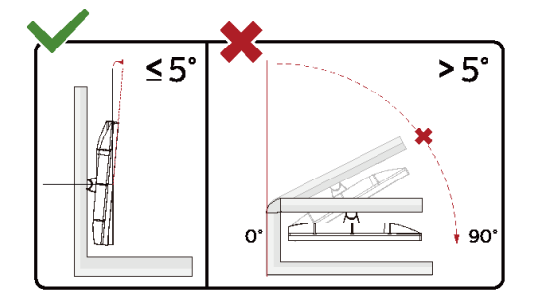

\*A megjelenítő kialakítása eltérhet az illusztráción szereplőktől.

#### **Figyelem**

- 1 A kijelző potenciális sérülésének, mint például a panel leválásának elkerülése érdekében, győződjön meg arról, hogy a monitor nem dől előre több mint -5 fokkal.
- 2 Ne nyomja meg a kijelzőt, miközben a monitor nézőszögét állítja. Kizárólag a kávánál fogja meg.

### <span id="page-12-0"></span>**AMD FreeSync Premium funkció**

- 1. A AMD FreeSync Premium funkció DP/HDMI1/HDMI2-vel működik
- **HDMI/DP: 30~144Hz**
- 2. Kompatibilis grafikus kártya: az alábbiakban megtekintheti az ajánlottak listáját, vagy látogasson el a következő webhelyre: [www.AMD.com](http://www.amd.com/)

● AMD Radeon™ RX 480

AMD Radeon™ RX 470

● AMD Radeon™ RX 460

Radeon Pro Duo

- AMD Radeon R9 300 Series
- AMD Radeon R9 Fury X
- **AMD Radeon R9 360**
- AMD Radeon R7 360
- AMD Radeon R9 295X2
- AMD Radeon R9 290X
- AMD Radeon R9 290
- **AMD Radeon R9 285**
- AMD Radeon R7 260X
- **AMD Radeon R7 260**

## <span id="page-13-0"></span>**Beállítás**

## <span id="page-13-1"></span>**Gyorsgombok**

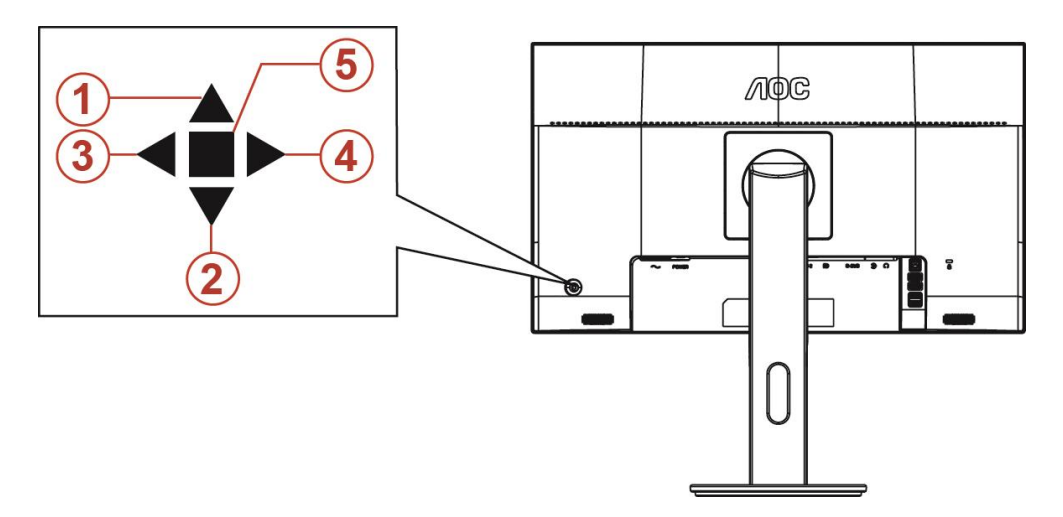

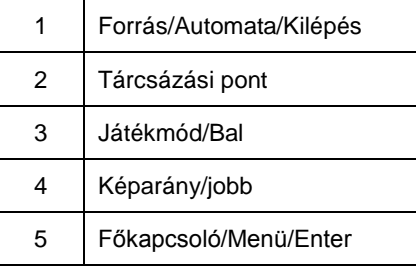

#### **Főkapcsoló/Menü/Enter**

Nyomja meg a Főkapcsoló gombot a monitor bekapcsolásához.

Ha nem látható az OSD, nyomja meg az OSD megjelenítéséhez vagy a kiválasztott elem megerősítéséhez. Nyomja meg körülbelül 2 másodpercig a monitor kikapcsolásához.

#### **Tárcsázási pont**

Ha nem áll rendelkezésre OSD, nyomja meg a Célzás pont gombot a Célzás pont menü aktiválásához, majd nyomja meg a "Bal" vagy a "Jobb" gombot a Célzás pont be- vagy kikapcsolásához.

#### **Játékmód/Bal**

Ha nem áll rendelkezésre OSD-menü, nyomja meg a "Bal" gombot a játékmód funkció megnyitásához, majd a "Bal" vagy "Jobb" gomb megnyomásával kiválaszthatja a kívánt játékmódot (FPS, RTS, Autóverseny, 1. játékos, 2. játékos vagy 3. játékos) a különböző játéktípusok alapján.

#### **Képarány/jobb**

Ha nem áll rendelkezésre OSD, nyomja meg a "Jobb" gombot a képarány folyamatos változásának kiválasztásához.

#### **Forrás/Auto/Kilépés**

Amikor az OSD-menü be van zárva, nyomja meg a Source/Auto/Exit (Forrás/Automatikus/Kilépés) gombot, ami Forrásválasztó gyorsgombként fog működni. Amikor az OSD-menü be van zárva, tartsa lenyomva a Source/Auto/Exit (Forrás/Automatikus/Kilépés) gombot 2 másodpercig az automatikus konfiguráláshoz (ez a funkció kizárólag a D-Sub bemenettel rendelkező típusokon áll rendelkezésre).

### <span id="page-14-0"></span>**OSD Setting (OSD beállítás)**

#### **Alapvető és egyszerű utasítások a vezérlőgombokon.**

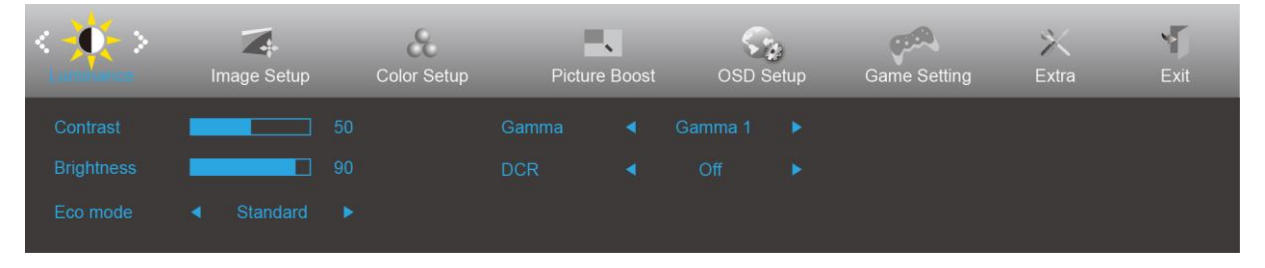

- 1) Nyomja meg a **MENÜ gombot** az OSD ablak aktiválásához.
- 2) Nyomja meg a **< vagy >** gombot a funkciók közötti navigáláshoz. Amint kiemelte a kívánt funkciót, nyomja meg a **MENÜ gombot** az aktiválásához. Nyomja meg a < vagy > gombot, hogy az almenü funkciók között navigálhasson. Amint kiemelte a kívánt funkciót, nyomja meg a **MENÜ gombot** az aktiválásához.
- 3) Nyomja meg a < vagy > gombot a kiválasztott funkció beállításainak módosításához. Nyomja meg az **AUTO gombot** a kilépéshez. Ha további funkciókat kíván módosítani, ismételje meg a 2–3. lépést.
- 4) OSD lezárás/kioldás funkció: Az OSD lezárásához vagy kioldásához nyomja meg és tartsa lenyomva a **Le gombot** 10 másodpercoig, amikor az OSD funkció nem aktív.

#### **Megjegyzés:**

- 1) Ha a termék csak egy jelbemenettel rendelkezik, a "Bemenetválasztás" elem le van tiltva.
- 2) ECO módok (a Nomál mód kivételével), DCR, DCB mód és Képjavítás a négy állapot közül csak egy létezhet.

#### <span id="page-15-0"></span>**Luminance (Fényesség)**

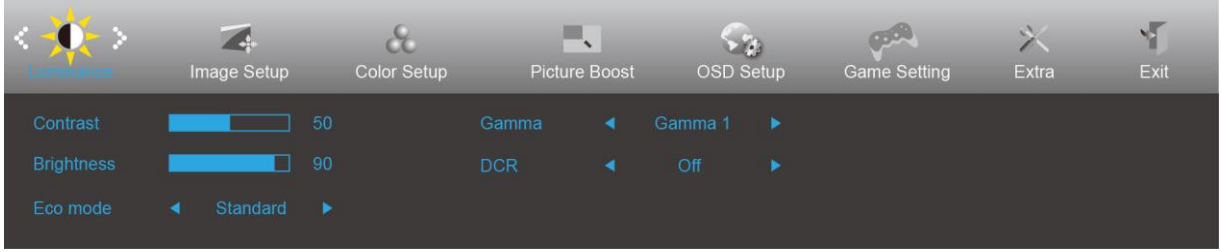

- 1. Nyomja meg a **MENÜ gombot** a menü megjelenítéséhez.
- 2. Nyomja meg a Bal vagy Jobb gombot a (Fényesség) elem kiválasztásához, majd nyomja meg a **MENÜ gombot** a belépéshez.
- 3. Nyomja meg a Bal vagy Jobb gombot az almenü kijelöléséhez, majd nyomja meg a **MENÜ gombot** a belépéshez.
- 4. Nyomja meg a Bal vagy Jobb gombot a beállításához.
- 5. Nyomja meg az **AUTO gombot** a kilépéshez.

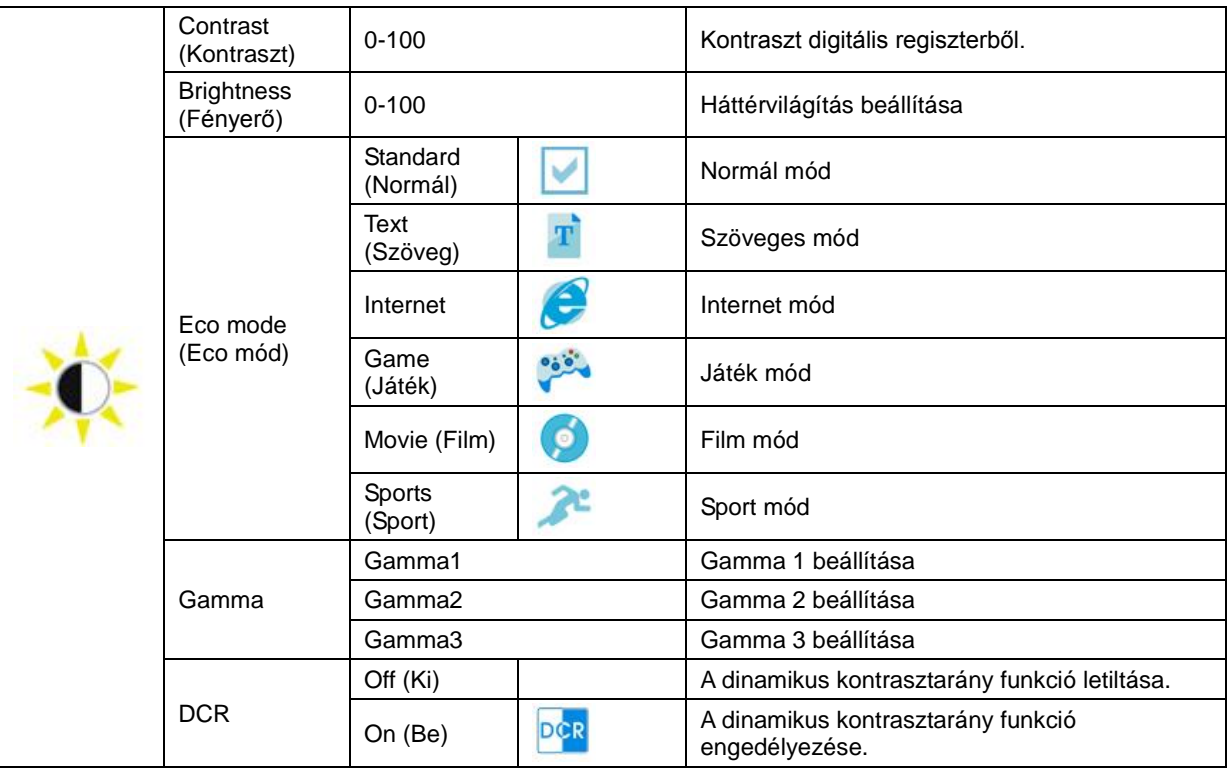

#### <span id="page-16-0"></span>**Image Setup (Kép beállítása)**

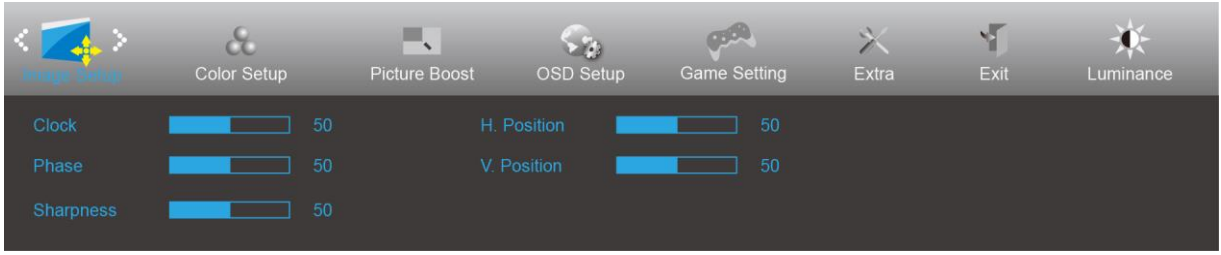

- 1. Nyomja meg a **MENÜ gombot** a menü megjelenítéséhez.
- **gombot** a belépéshez.

2. Nyomja meg a Bal vagy Jobb gombot a (Képbeállítás) elem kijelöléséhez, majd nyomja meg a **MENÜ** 

- 3. Nyomja meg a Bal vagy Jobb gombot az almenü kijelöléséhez, majd nyomja meg a **MENÜ gombot** a belépéshez.
- 4. Nyomja meg a Bal vagy Jobb gombot a beállításához.
- 5. Nyomja meg az **AUTO gombot** a kilépéshez.

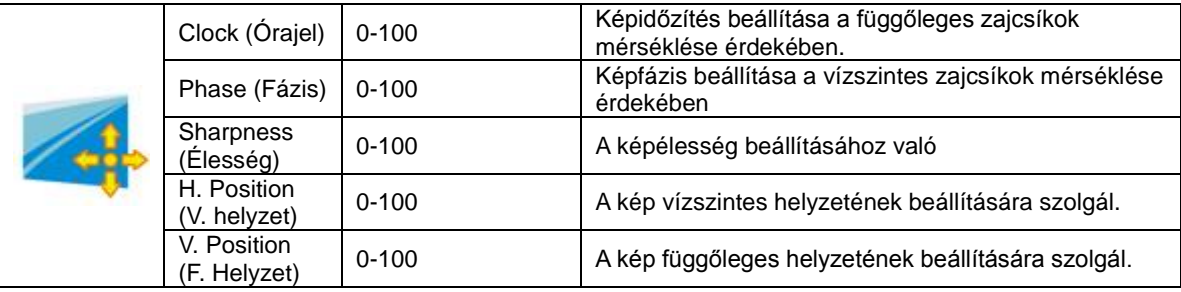

#### <span id="page-17-0"></span>**Color Setup (Színbeállítás)**

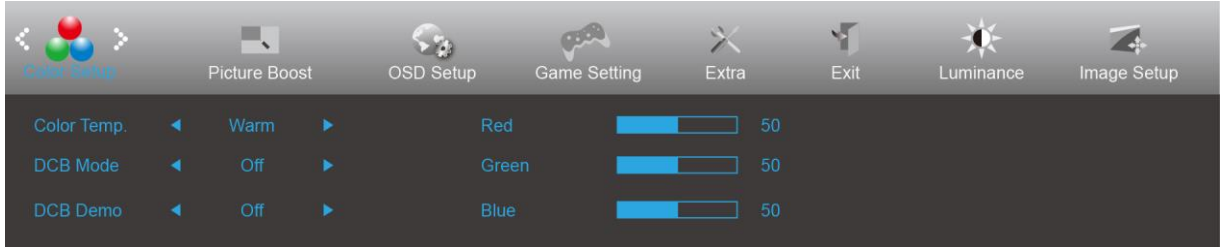

- 1. Nyomja meg a **MENÜ gombot** a menü megjelenítéséhez.
- 2. Nyomja meg a Bal vagy Jobb gombot a (Színbeállítás) elem kijelöléséhez, majd nyomja meg a **MENÜ gombot** a belépéshez.
- 3. Nyomja meg a Bal vagy Jobb gombot az almenü kijelöléséhez, majd nyomja meg a **MENÜ gombot** a belépéshez.
- 4. Nyomja meg a Bal vagy Jobb gombot a beállításához.
- 5. Nyomja meg az **AUTO gombot** a kilépéshez.

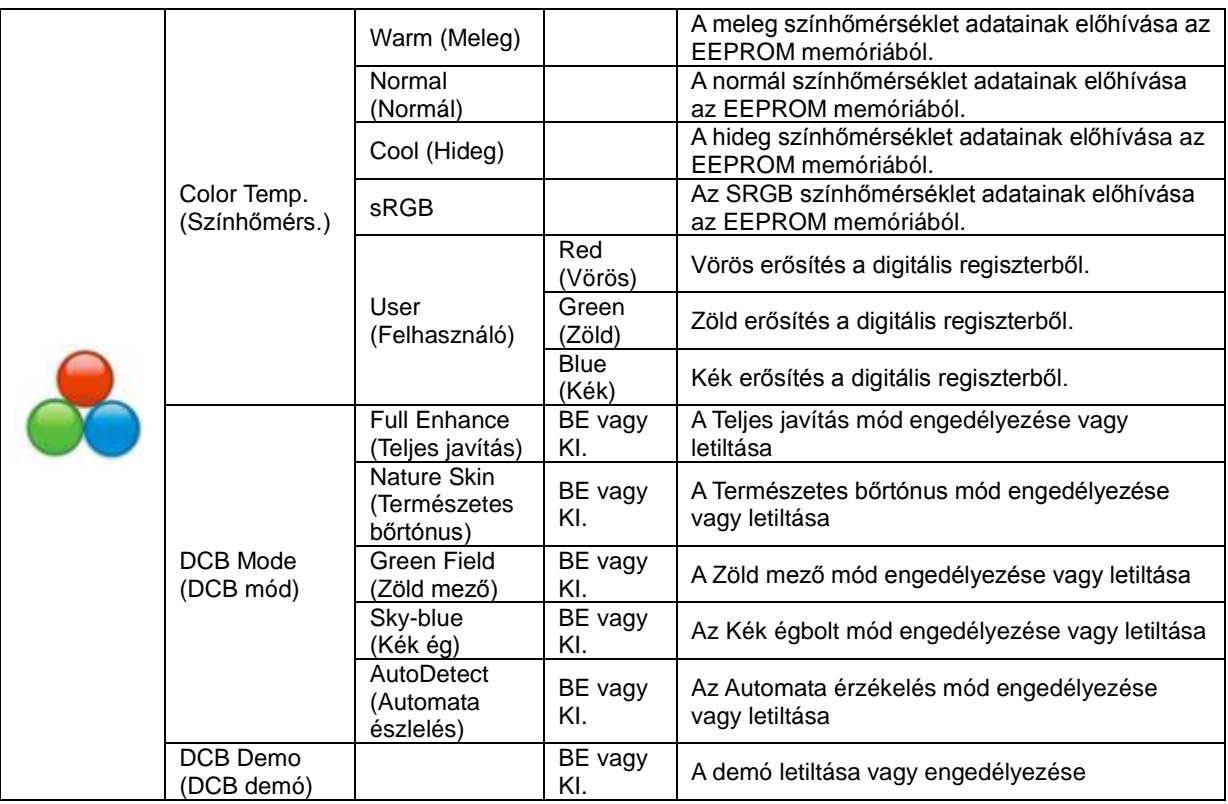

#### <span id="page-18-0"></span>**Picture Boost (Képjavítás)**

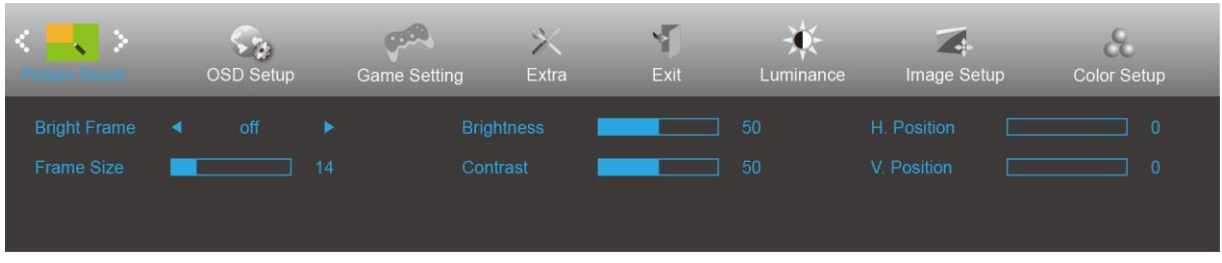

- 1. Nyomja meg a **MENÜ gombot** a menü megjelenítéséhez.
- 2. Nyomja meg a Bal vagy Jobb gombot a (Képerősítés) elem kijelöléséhez, majd nyomja meg a **MENÜ gombot** a belépéshez.
- 3. Nyomja meg a Bal vagy Jobb gombot az almenü kijelöléséhez, majd nyomja meg a **MENÜ gombot** a belépéshez.
- 4. Nyomja meg a Bal vagy Jobb gombot a beállításához.
- 5. Nyomja meg az **AUTO gombot** a kilépéshez.

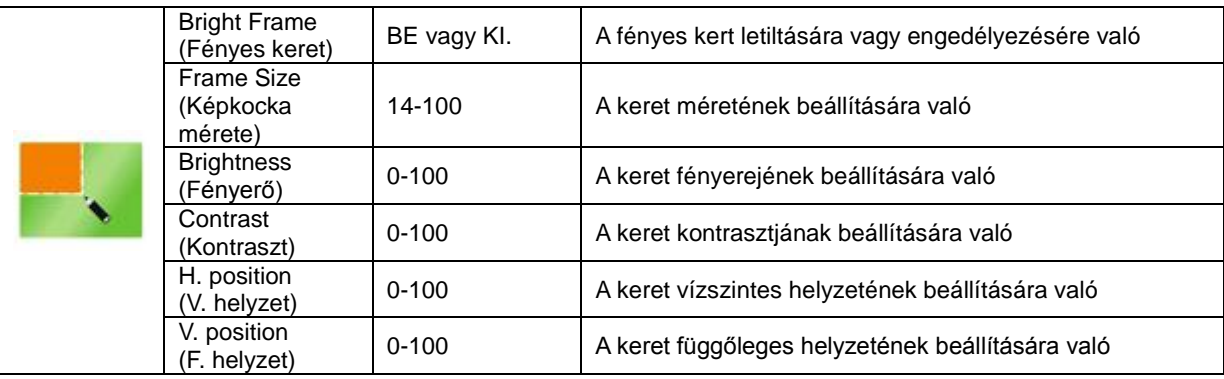

#### **Megjegyzés:**

Állítsa a Fényes keret fényerejét, kontrasztját és helyzetét a megtekintési élmény javításához.

#### <span id="page-19-0"></span>**OSD Setup (OSD beállítása)**

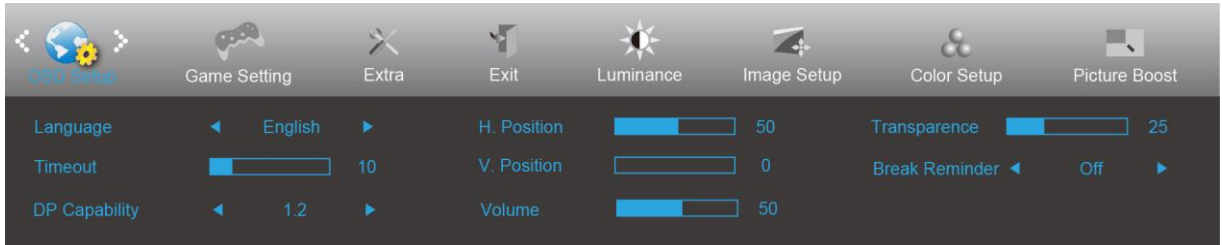

- 1. Nyomja meg a **MENÜ gombot** a menü megjelenítéséhez.
- 2. Nyomja meg a Bal vagy Jobb gombot az (OSD beállítás) elem kijelöléséhez, majd nyomja meg a **MENÜ gombot** a belépéshez.
- 3. Nyomja meg a Bal vagy Jobb gombot az almenü kijelöléséhez, majd nyomja meg a **MENÜ gombot** a belépéshez.
- 4. Nyomja meg a Bal vagy Jobb gombot a beállításához.
- 5. Nyomja meg az **AUTO gombot** a kilépéshez.

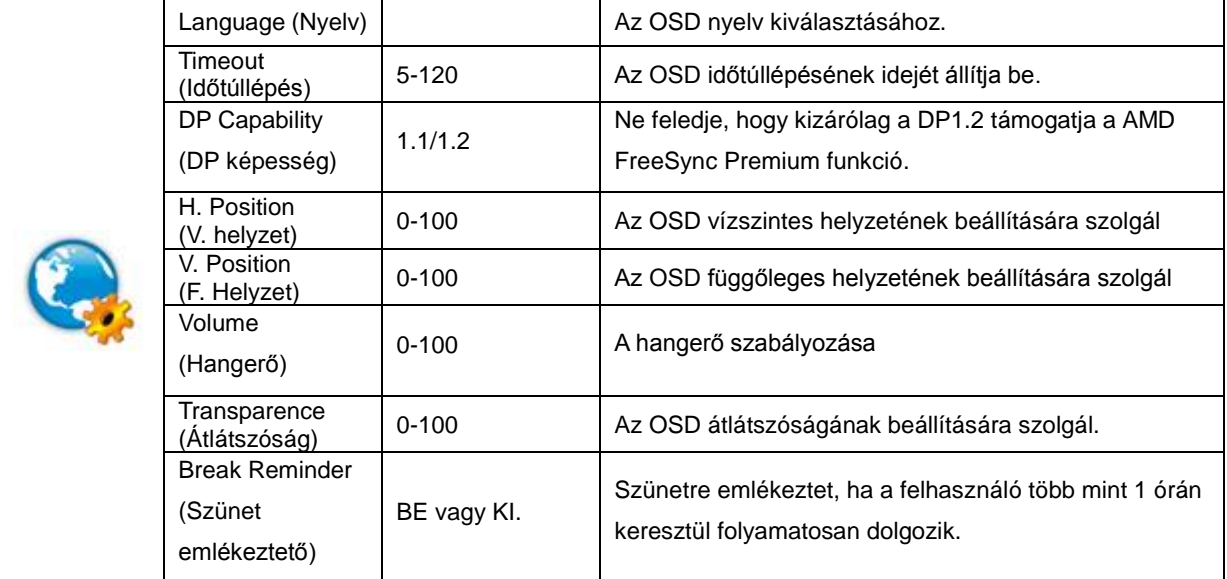

#### **Megjegyzés:**

Ha a DP videó tartalom támogatja a DP1.2 szabványt, válassza a DP1.2 elemet a DP kompatibilitás érdekében. Ellenkező esetben válassza a DP1.1 lehetőséget.

#### <span id="page-20-0"></span>**Game Setting (Játékbeállítás)**

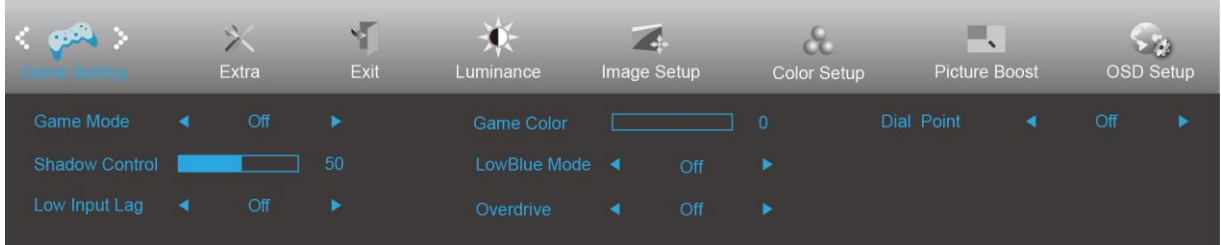

- 1. Nyomja meg a **MENÜ gombot** a menü megjelenítéséhez.
- 2. Nyomja meg a Bal vagy Jobb gombot a (Játékbeállítás) elem kijelöléséhez, majd nyomja meg a **MENÜ gombot** a belépéshez.
- 3. Nyomja meg a Bal vagy Jobb gombot az almenü kijelöléséhez, majd nyomja meg a **MENÜ gombot** a belépéshez.
- 4. Nyomja meg a Bal vagy Jobb gombot a beállításához.
- 5. Nyomja meg az **AUTO gombot** a kilépéshez.

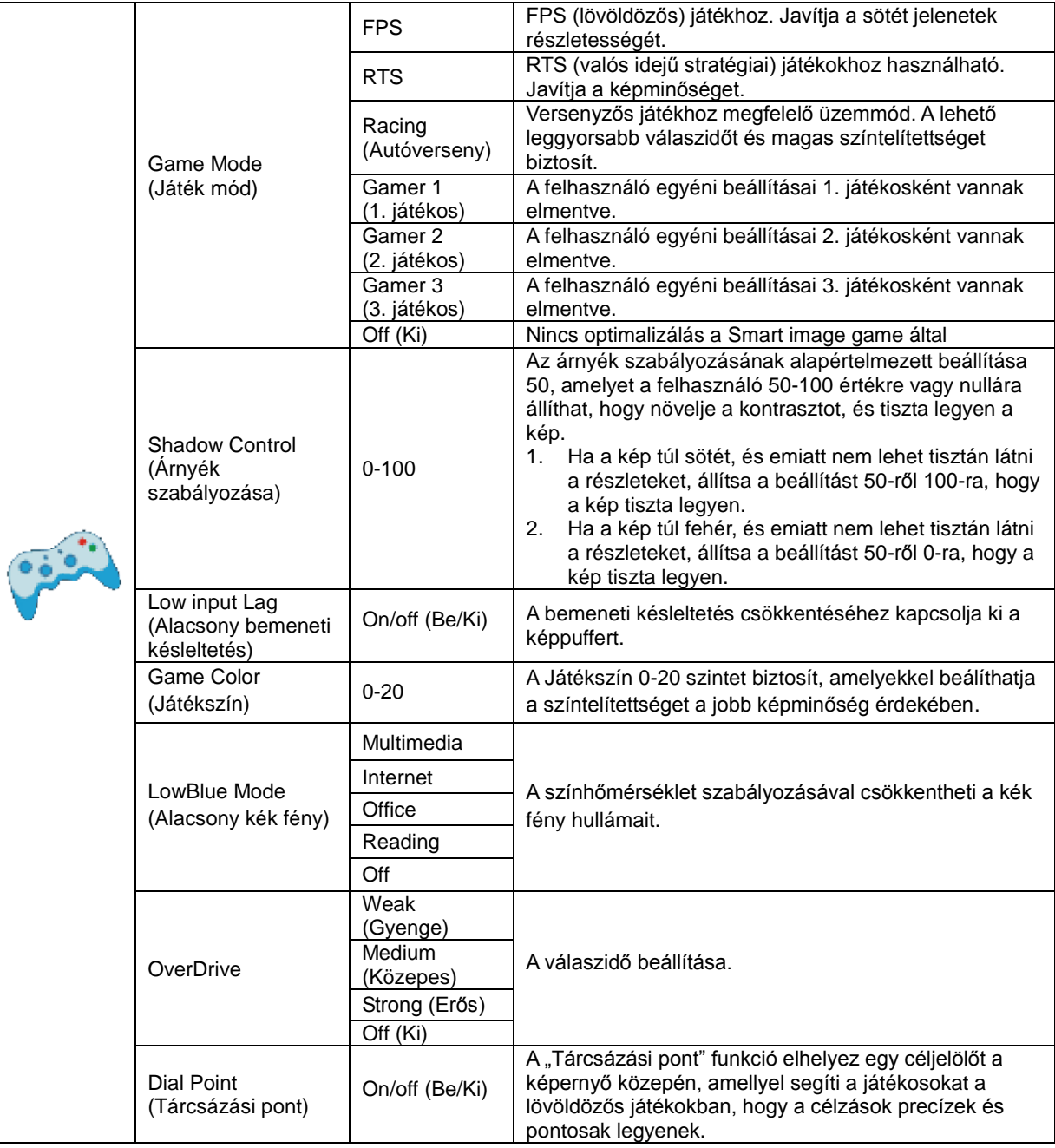

<span id="page-21-0"></span>**Extra**

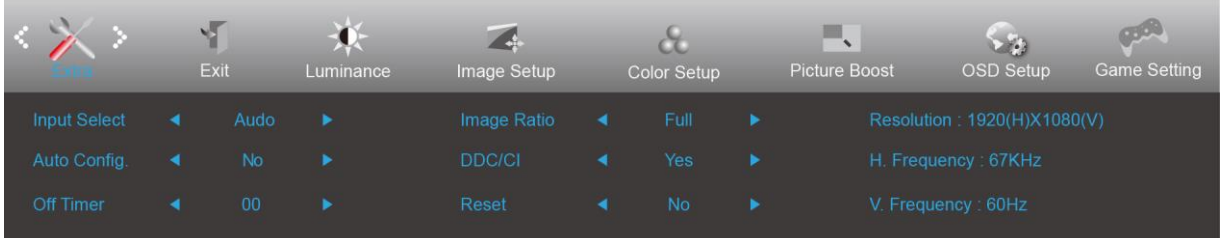

- 1. Nyomja meg a **MENÜ gombot** a menü megjelenítéséhez.
- 2. Nyomja meg a Bal vagy Jobb gombot az (Extra) elem kijelöléséhez, majd nyomja meg a **MENÜ gombot** a belépéshez.
- 3. Nyomja meg a Bal vagy Jobb gombot az almenü kijelöléséhez, majd nyomja meg a **MENÜ gombot** a belépéshez.
- 4. Nyomja meg a Bal vagy Jobb gombot a beállításához.
- 5. Nyomja meg az **AUTO gombot** a kilépéshez.

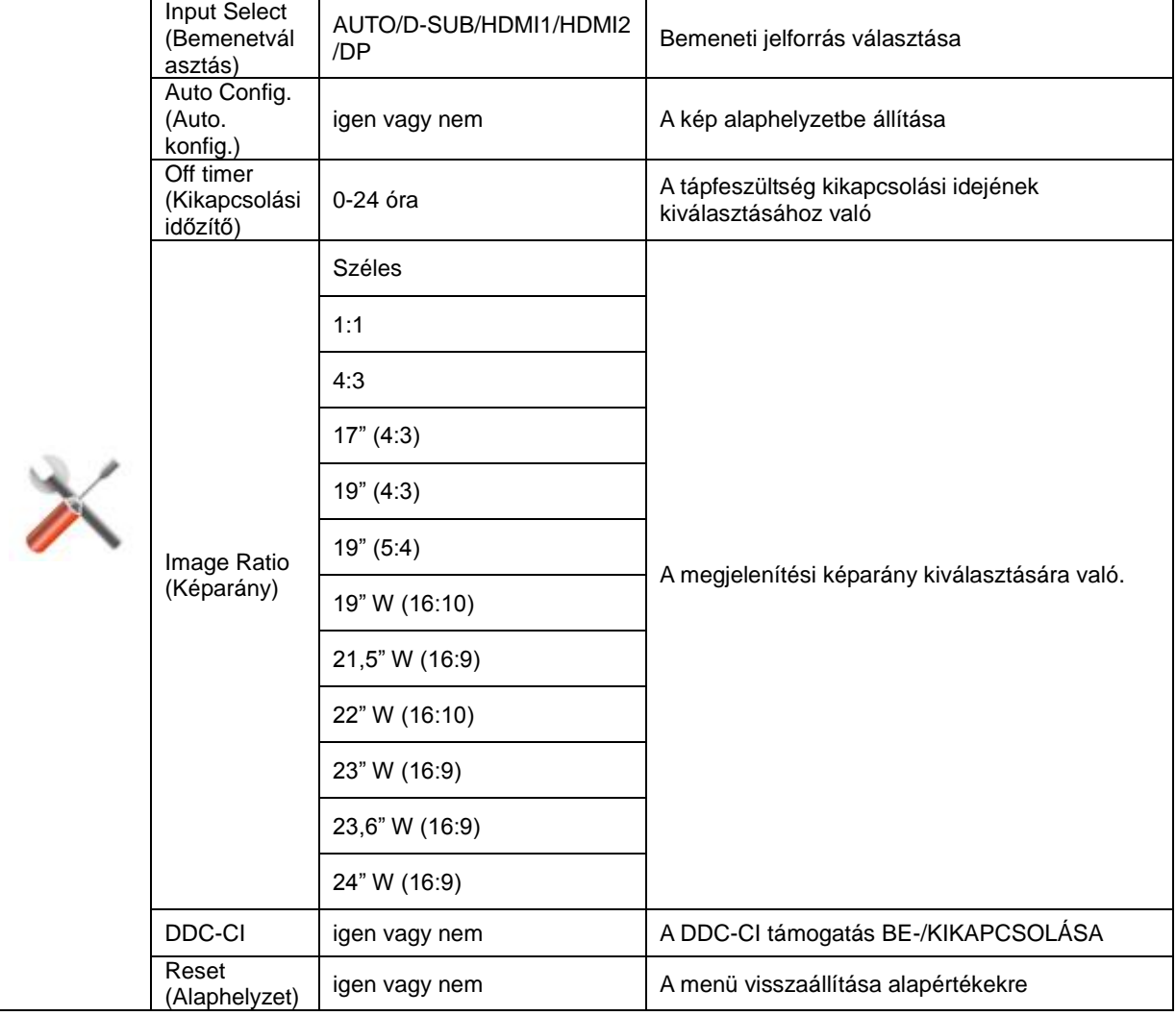

#### <span id="page-22-0"></span>**Exit (Kilépés)**

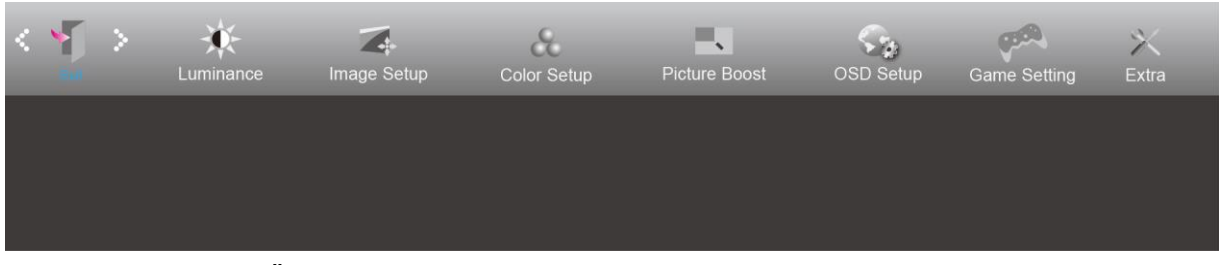

- 1. Nyomja meg a **MENÜ gombot** a menü megjelenítéséhez.
- 2. Nyomja meg a Bal vagy Jobb gombot a (Kilépés) elem kijelöléséhez, majd nyomja meg a **MENÜ gombot** a belépéshez.
- 3. Nyomja meg az **AUTO gombot** a kilépéshez.

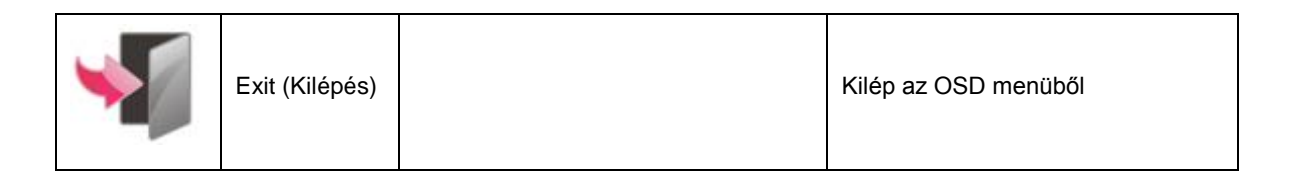

## <span id="page-22-1"></span>**LED jelzőfény**

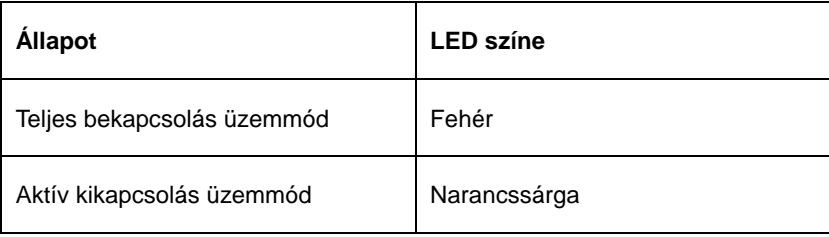

## <span id="page-23-0"></span>**Hibaelhárítás**

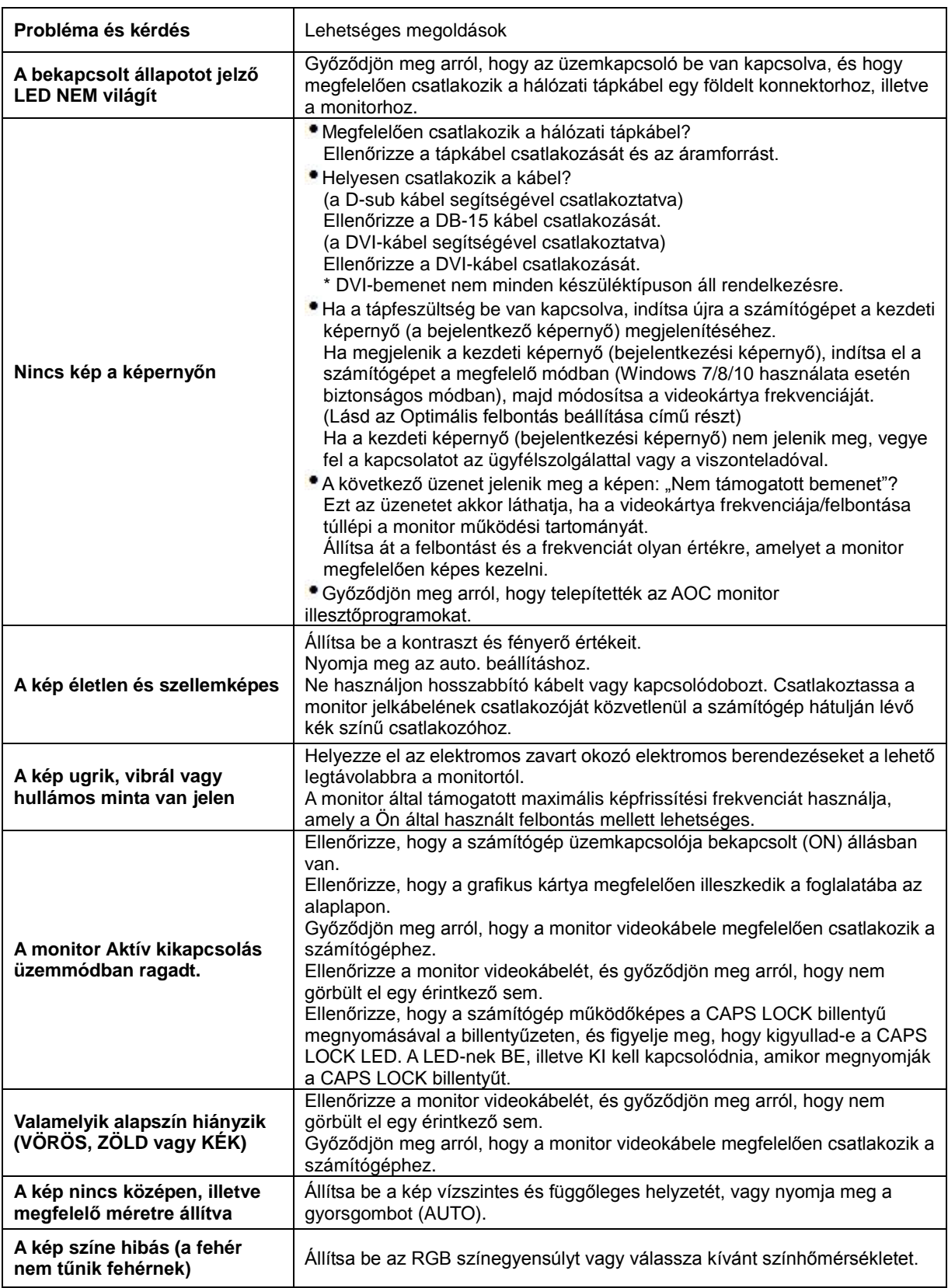

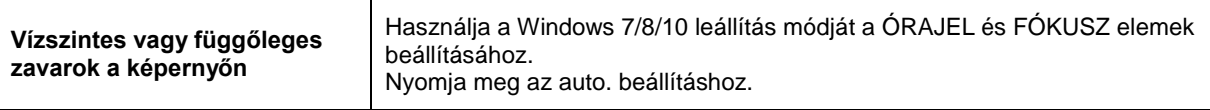

## <span id="page-25-0"></span>**Műszaki adatok**

## <span id="page-25-1"></span>**Általános specifikáció**

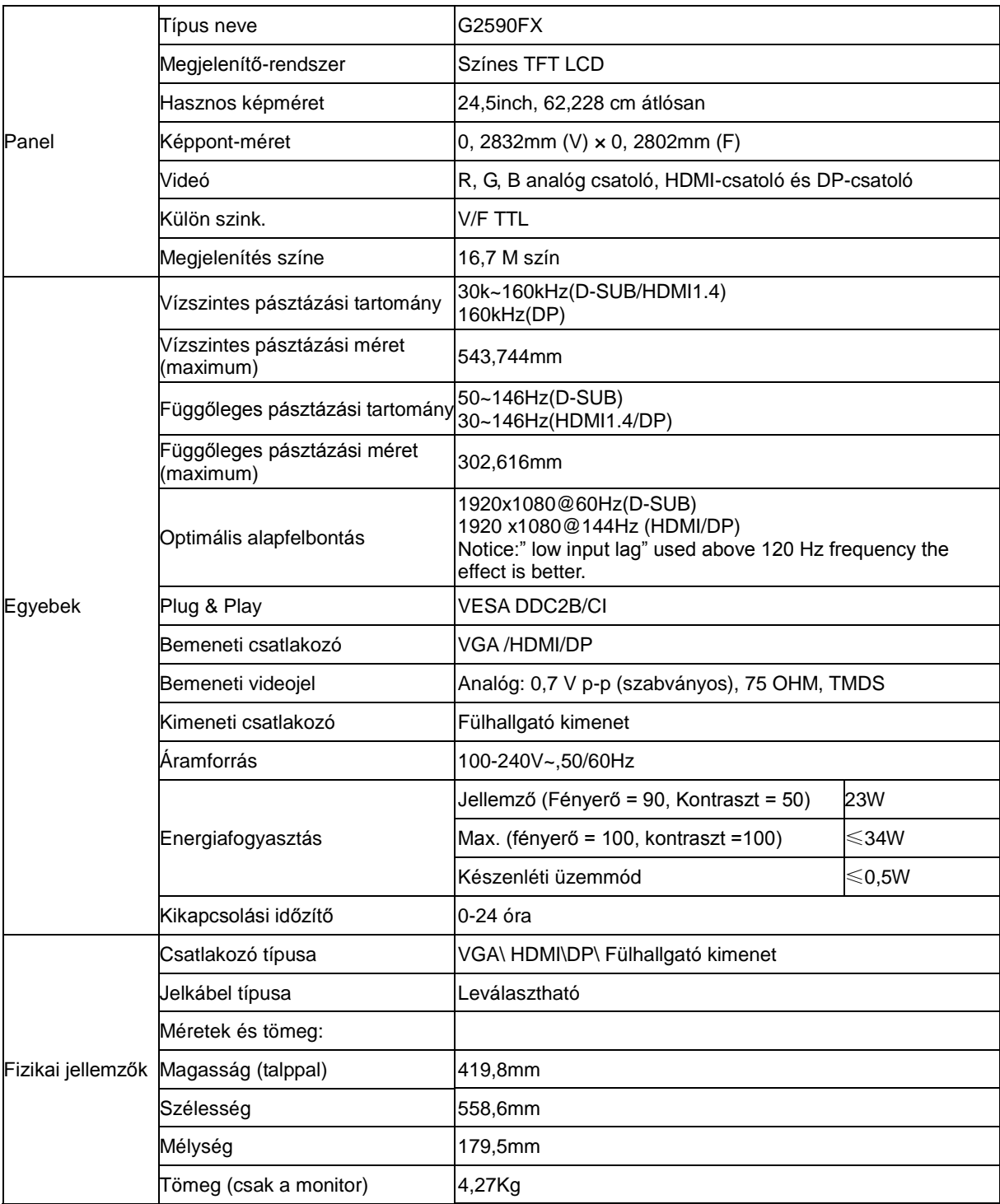

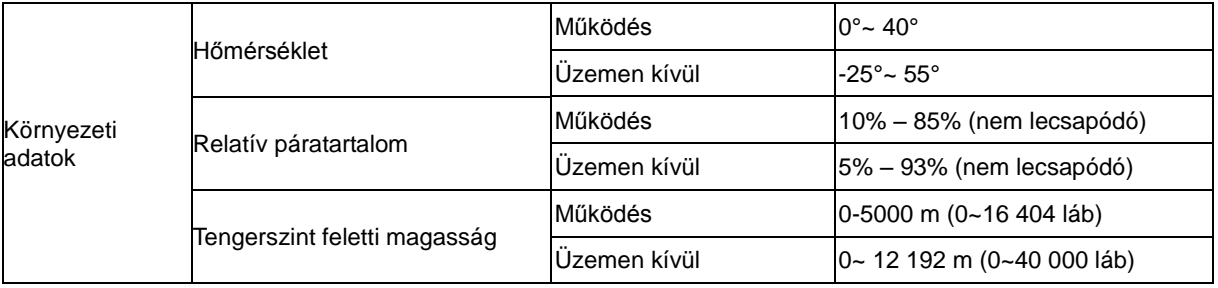

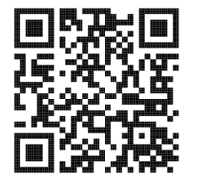

## <span id="page-27-0"></span>**Alapvető Megjelenítési Üzemmódok**

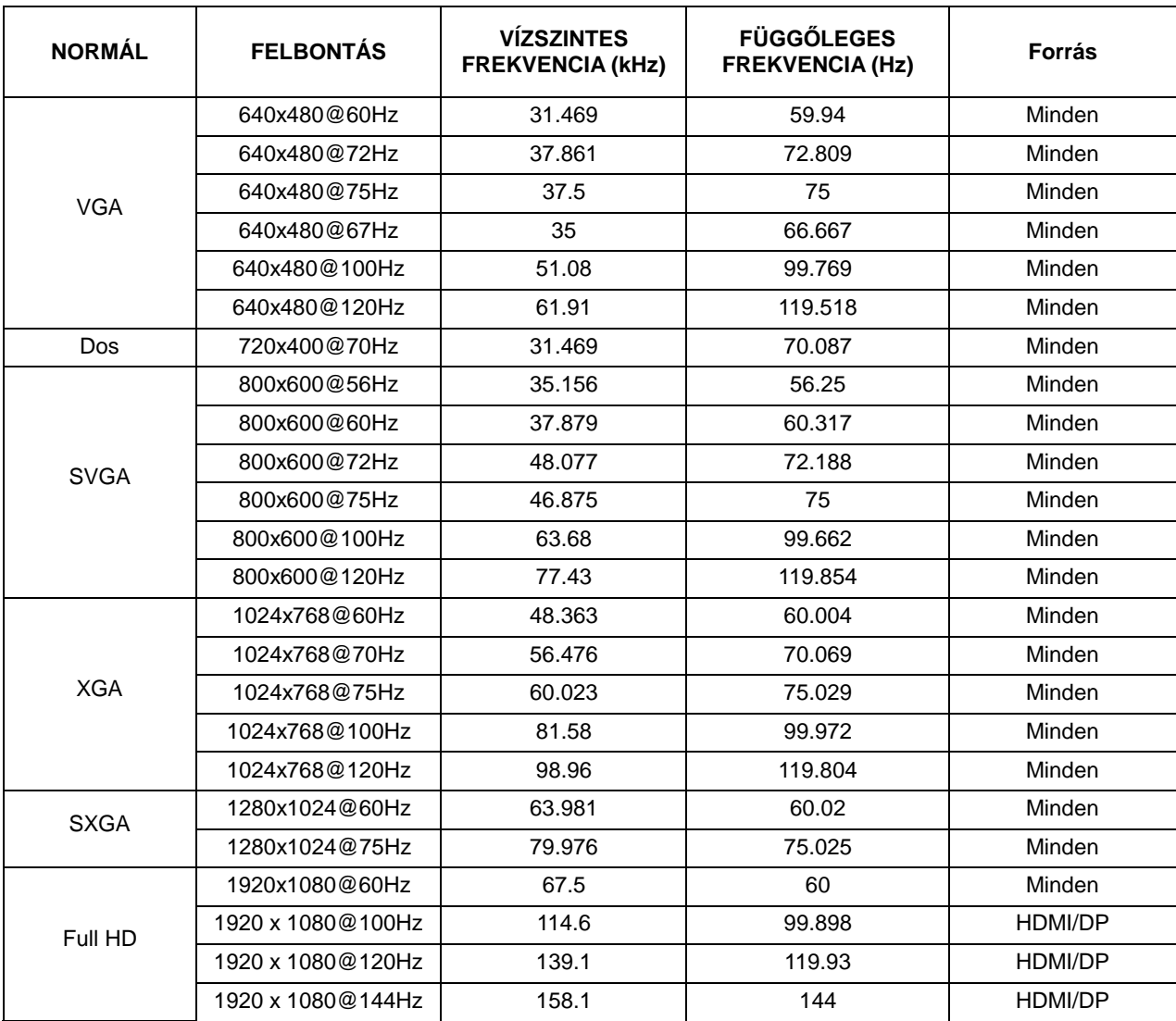

## <span id="page-28-0"></span>**Csatlakozó érintkező-kiosztása**

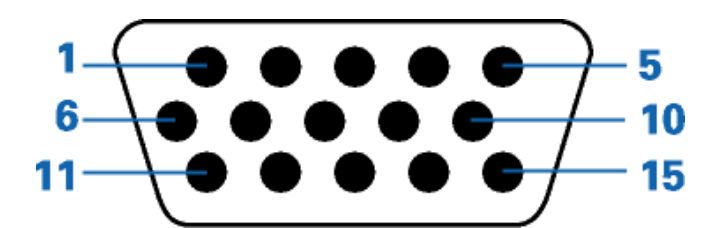

#### **15 érintkezős jelkábel színes megjelenítőhöz**

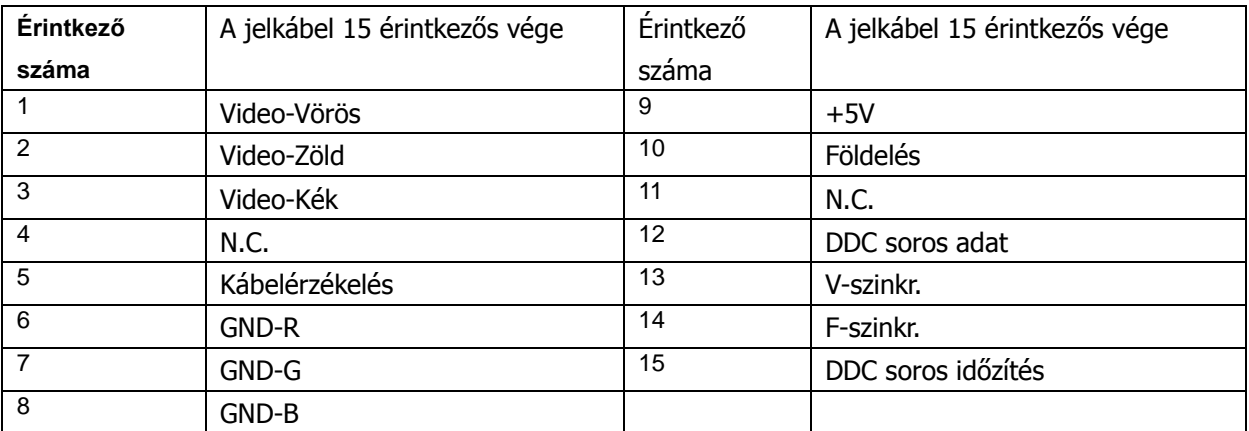

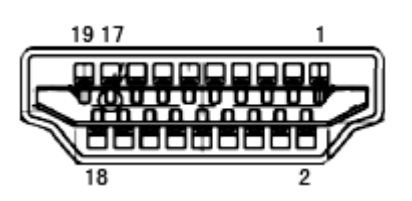

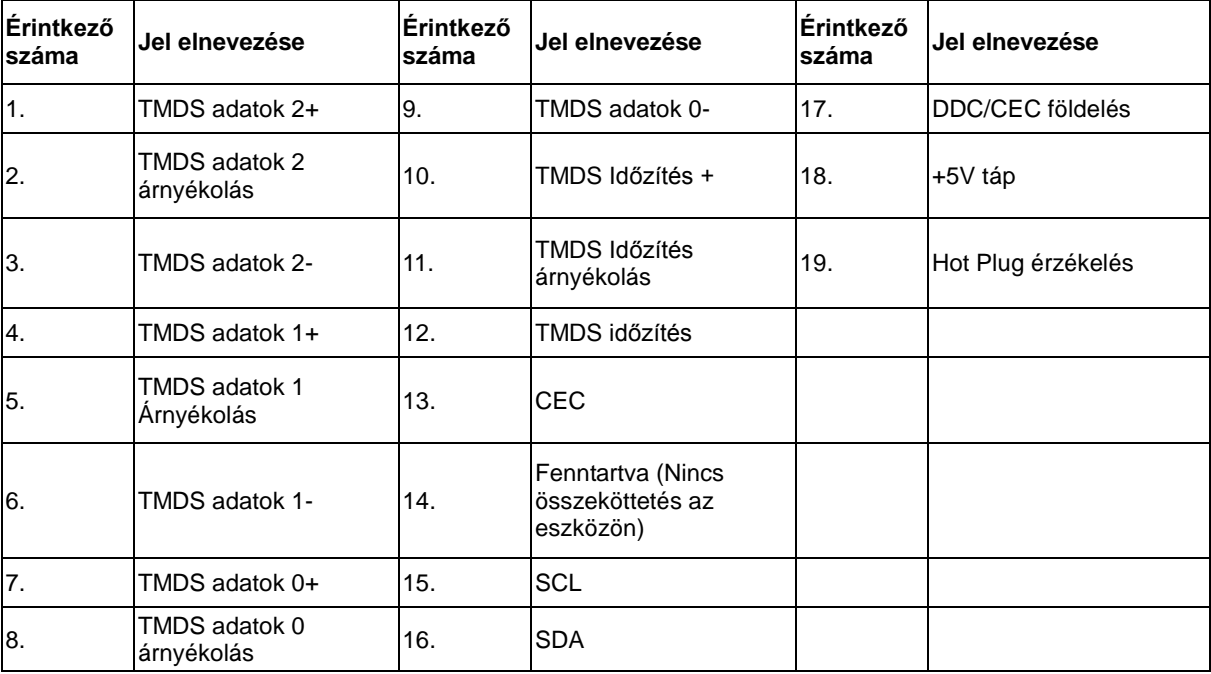

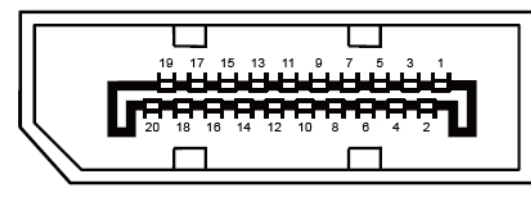

**20 érintkezős jelkábel színes megjelenítőhöz**

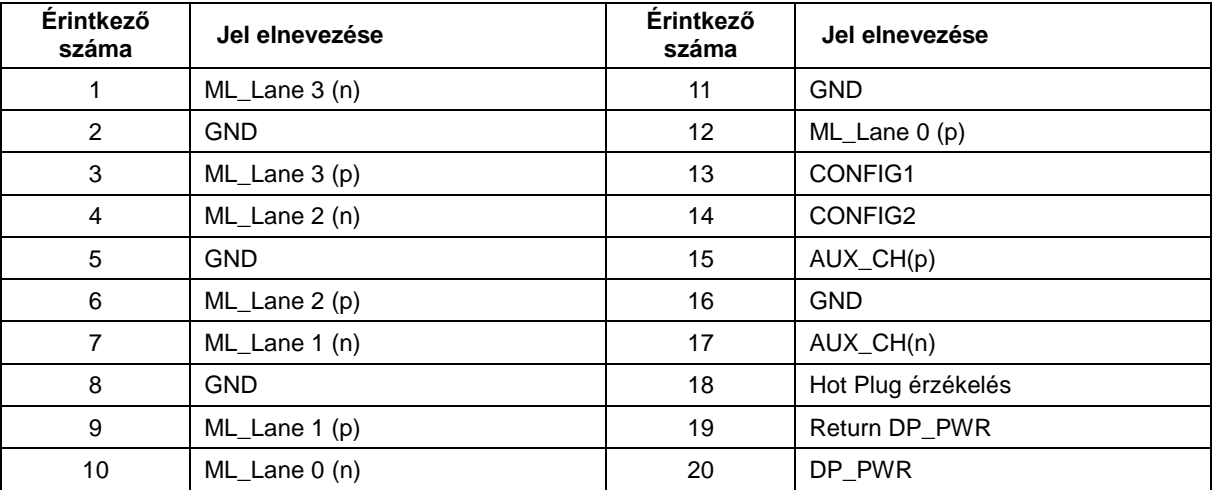

## <span id="page-30-0"></span>**Plug and Play**

#### **Plug and Play DDC2B szolgáltatás**

Ez a monitor VESA DDC2B képességekkel van elltáva a VESA DDC SZABVÁNY előírásainak megfelelően. Lehetővé teszi, hogy a monitor közölje a gazdarendszerrel azonosító adatait, illetve az alkalmazott DDC szintjétől függően további adatokat közöljön megjelenítési képességeit illetően.

A DDC2B az I2C protokollra épülő, kétirányú adatcsatorna. A gazdagép a DDC2B csatornán keresztül kérheti az EDID adatokat.